## **Linux: Configuración dos clientes e reservas de enderezos**

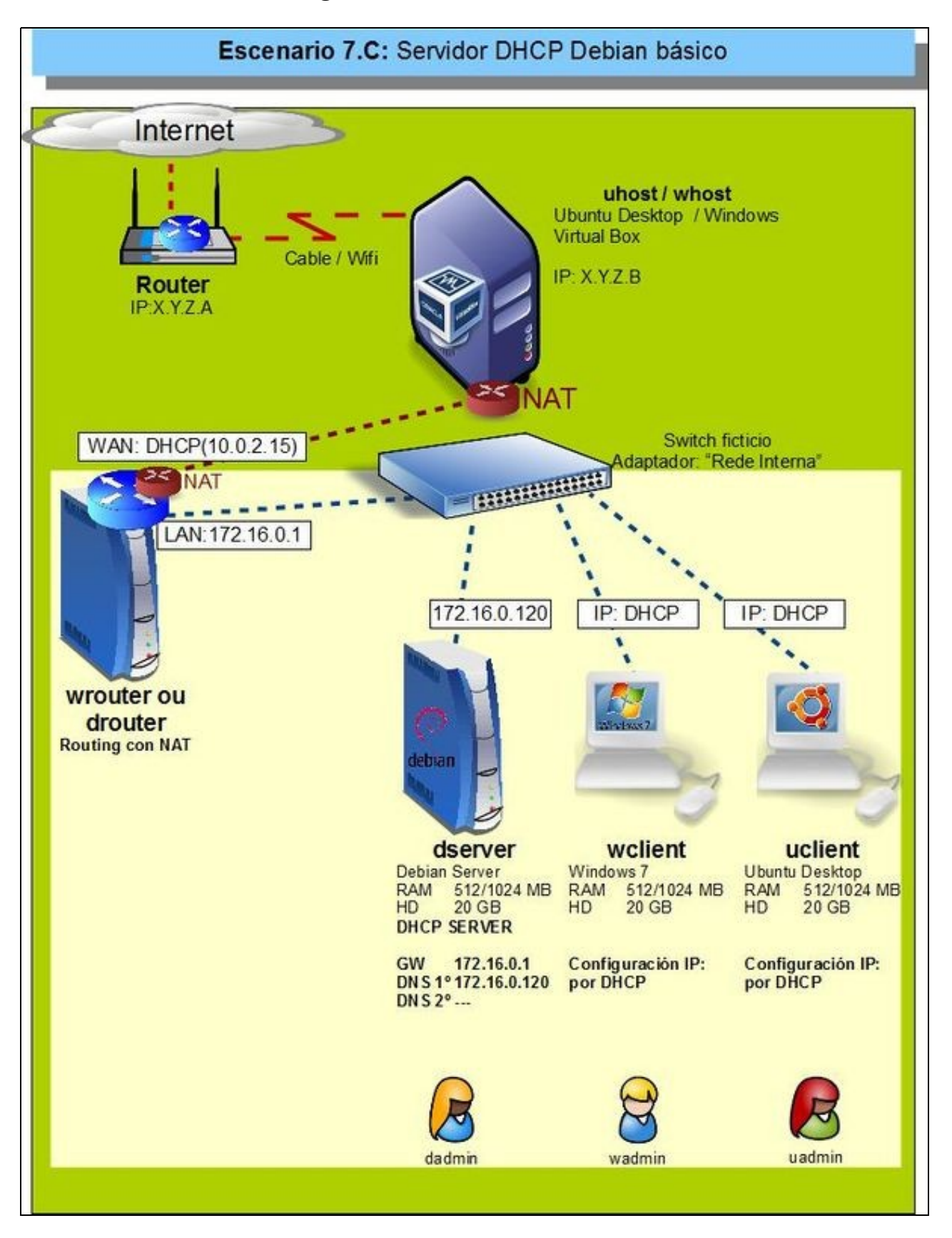

- Configurado o servidor DHCP agora vanse configurar os clientes **wclient** e **uclient**.
- O proceso é moi sinxelo.
- Vaise partir de que os clientes están configurados para obter a IP por DHCP e que veñen do escenario anterior DHCP, onde xa tratan de renovar a mesma IP que xa tiñan: 172.16.1.X

## **Configuración IP dos clientes**

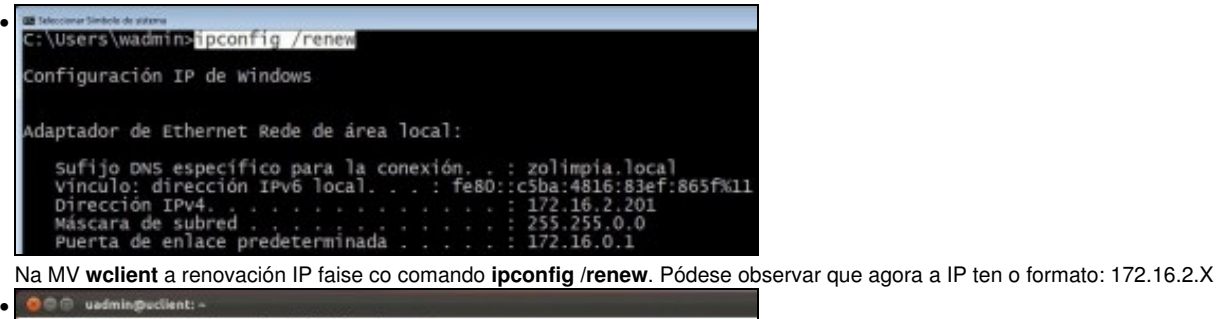

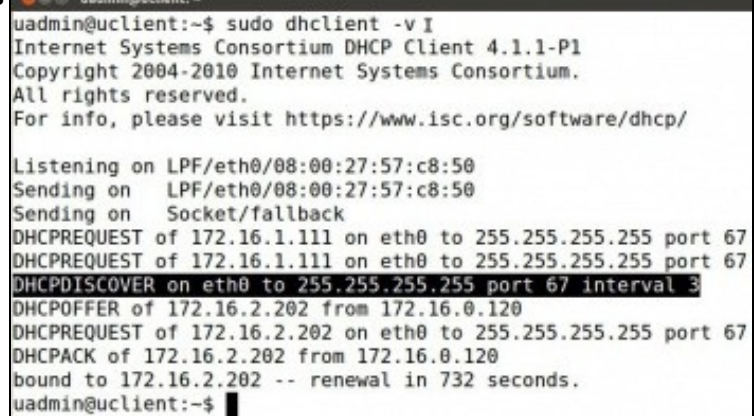

En Ubuntu vese claramente como o cliente, ao executar o comando **dhclient -v**, quere renovar a IP 172.16.1.111 que tiña do escenario anterior. Pero o servidor DHCP provedor desa IP está apagado. Por tanto, acaba tendo unha nova IP dun novo servidor.

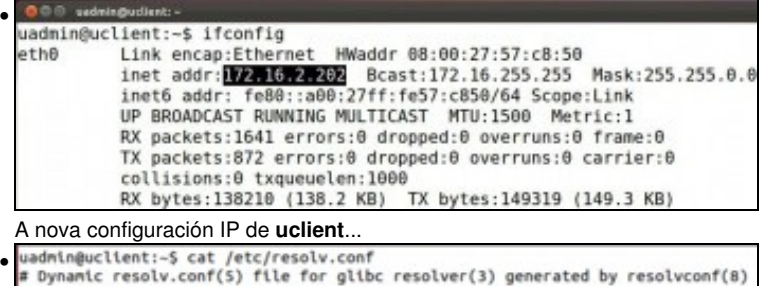

# Dynamic resolv.conf(S) file for glibc resolver(3) generated by resolvconf(8)<br># DO NOT EDIT THIS FILE BY HAND -- YOUR CHANGES WILL BE OVERWRITTEN nameserver 127.0.1.1 search zolimpia.local uadmin@uclient:-\$

e a configuración do cliente DNS, onde se pode ver o sufixo DNS.

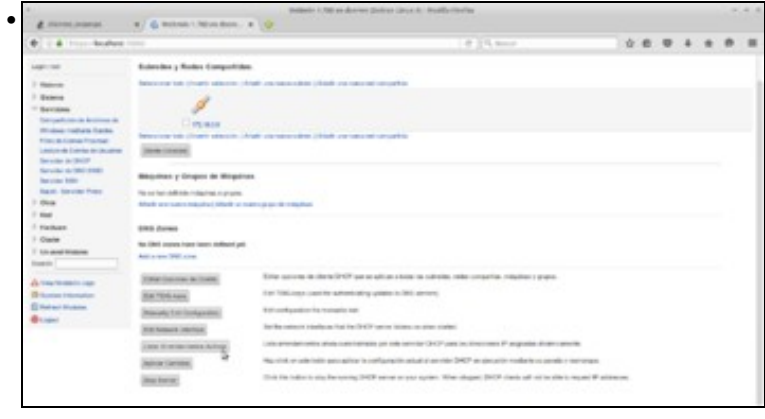

Podemos ver a lista de direccións IP asignadas polo servidor DHCP, picando no botón de **Listar Arrendamentos Activos** do módulo de Webmin.

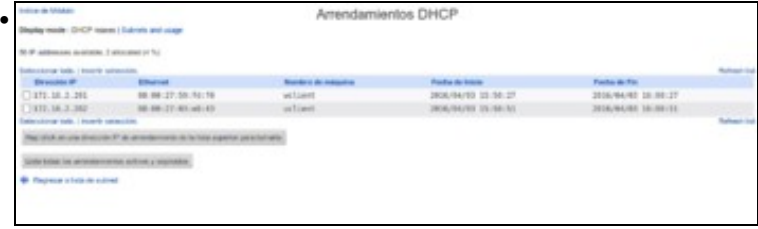

Na imaxe podemos ver as asignacións feitas a *wclient* e *uclient*.

## **Probas de conectividade**

- O usuario xa é quen de probar pola súa conta as conectividades entre os distintos elementos da LAN.
- Pódese facer pings a o que se desexe, pero ollo que mentres non se fagan cambios nas zonas DNS, que se farán no seguinte apartado, pódense obter resultados confusos nas consultas aos nomes dos hosts **wclient** e **uclient**.

## **Reservas de enderezos**

- Pódese especificar que para un equipo concreto, a través do seu enderezo MAC, sempre se lle asigne unha mesma IP. É o que se coñece como **reserva de enderezos**.
- Imos ver como definir unha reserva con Webmin:

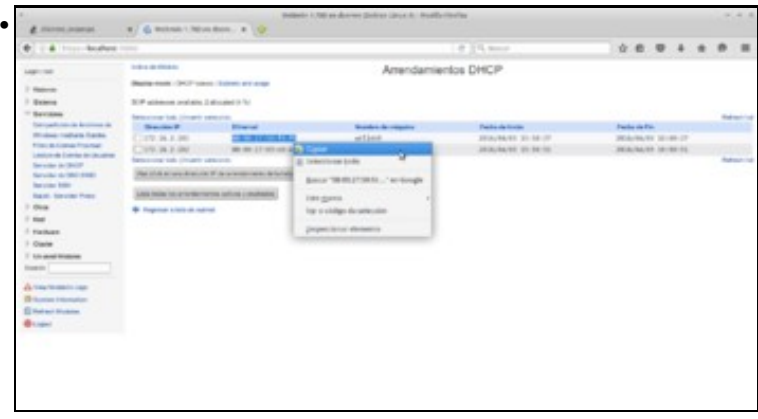

Antes de nada, imos copia o enderezo MAC de *wclient* na lista de arrendamentos activos do Webmin, xa que o precisaremos para facer a reserva.

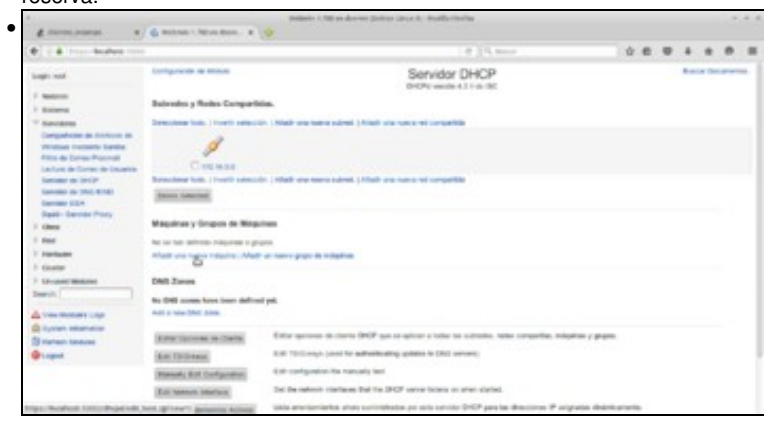

Webmin da o nome de *máquinas* ás reservas, así que para crear unha reserva picaremos en **Engadir unha nova máquina**.

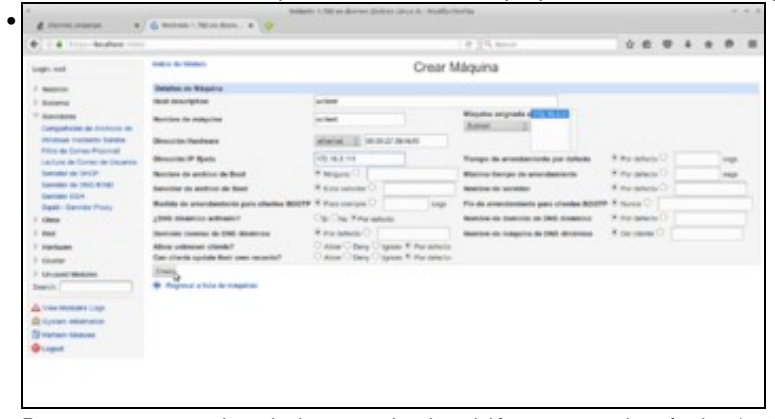

Para crear a reserva introduciremos unha descrición e o nome da máquina (podemos poñer o mesmo, *wclient*) e seleccionaremos o rango ao que vai estar asociada (subrede *172.16* que é o único rango que temos definido no servidor DHCP). Pegamos o enderezo MAC de *wclient* no campo de **Dirección Hardware** e introducimos a dirección IP que queremos asignar sempre a esa máquina, neste caso a 172.16.2.111. Fixarse en que introducimos unha dirección que non está no rango que se asigna ao resto das máquinas. Gardamos...

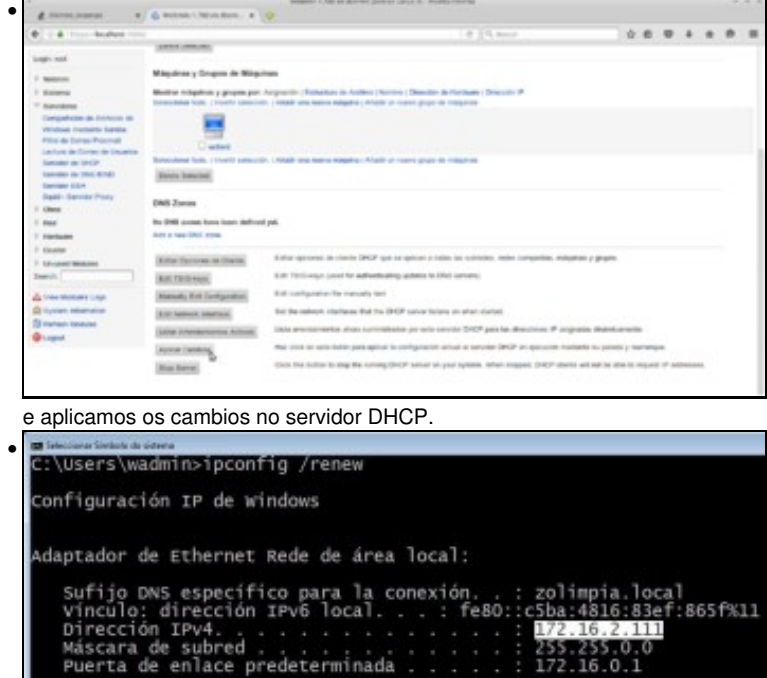

Renovar a concesión de IP no cliente. Observar como agora ten a IP da reserva.

-- [Antonio de Andrés Lema](https://manuais.iessanclemente.net/index.php/Usuario:Antonio) e [Carlos Carrión Álvarez](https://manuais.iessanclemente.net/index.php/Usuario:Carrion) --